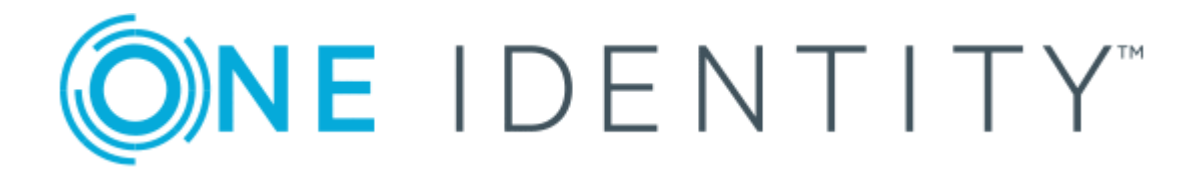

# One Identity Manager 8.0.4

# Web Application Configuration Guide

#### **Copyright 2019 One Identity LLC.**

#### **ALL RIGHTS RESERVED.**

This guide contains proprietary information protected by copyright. The software described in this guide is furnished under a software license or nondisclosure agreement. This software may be used or copied only in accordance with the terms of the applicable agreement. No part of this guide may be reproduced or transmitted in any form or by any means, electronic or mechanical, including photocopying and recording for any purpose other than the purchaser's personal use without the written permission of One Identity LLC .

The information in this document is provided in connection with One Identity products. No license, express or implied, by estoppel or otherwise, to any intellectual property right is granted by this document or in connection with the sale of One Identity LLC products. EXCEPT AS SET FORTH IN THE TERMS AND CONDITIONS AS SPECIFIED IN THE LICENSE AGREEMENT FOR THIS PRODUCT, ONE IDENTITY ASSUMES NO LIABILITY WHATSOEVER AND DISCLAIMS ANY EXPRESS, IMPLIED OR STATUTORY WARRANTY RELATING TO ITS PRODUCTS INCLUDING, BUT NOT LIMITED TO, THE IMPLIED WARRANTY OF MERCHANTABILITY, FITNESS FOR A PARTICULAR PURPOSE, OR NON-INFRINGEMENT. IN NO EVENT SHALL ONE IDENTITY BE LIABLE FOR ANY DIRECT, INDIRECT, CONSEQUENTIAL, PUNITIVE, SPECIAL OR INCIDENTAL DAMAGES (INCLUDING, WITHOUT LIMITATION, DAMAGES FOR LOSS OF PROFITS, BUSINESS INTERRUPTION OR LOSS OF INFORMATION) ARISING OUT OF THE USE OR INABILITY TO USE THIS DOCUMENT, EVEN IF ONE IDENTITY HAS BEEN ADVISED OF THE POSSIBILITY OF SUCH DAMAGES. One Identity makes no representations or warranties with respect to the accuracy or completeness of the contents of this document and reserves the right to make changes to specifications and product descriptions at any time without notice. One Identity does not make any commitment to update the information contained in this document.

If you have any questions regarding your potential use of this material, contact:

One Identity LLC. Attn: LEGAL Dept 4 Polaris Way Aliso Viejo, CA 92656

Refer to our Web site ([http://www.OneIdentity.com](http://www.oneidentity.com/)) for regional and international office information.

#### **Patents**

One Identity is proud of our advanced technology. Patents and pending patents may apply to this product. For the most current information about applicable patents for this product, please visit our website at [http://www.OneIdentity.com/legal/patents.aspx](http://www.oneidentity.com/legal/patents.aspx).

#### **Trademarks**

One Identity and the One Identity logo are trademarks and registered trademarks of One Identity LLC. in the U.S.A. and other countries. For a complete list of One Identity trademarks, please visit our website at [www.OneIdentity.com/legal](http://www.oneidentity.com/legal). All other trademarks are the property of their respective owners.

#### **Legend**

- **WARNING: A WARNING icon indicates a potential for property damage, personal injury, or death.**
- **CAUTION: A CAUTION icon indicates potential damage to hardware or loss of data if instructions are not followed.**
- IMPORTANT, NOTE, TIP, MOBILE, or VIDEO: An information icon indicates supporting Œ information.

One Identity Manager Web Application Configuration Guide Updated - September 2019 Version - 8.0.4

# **Contents**

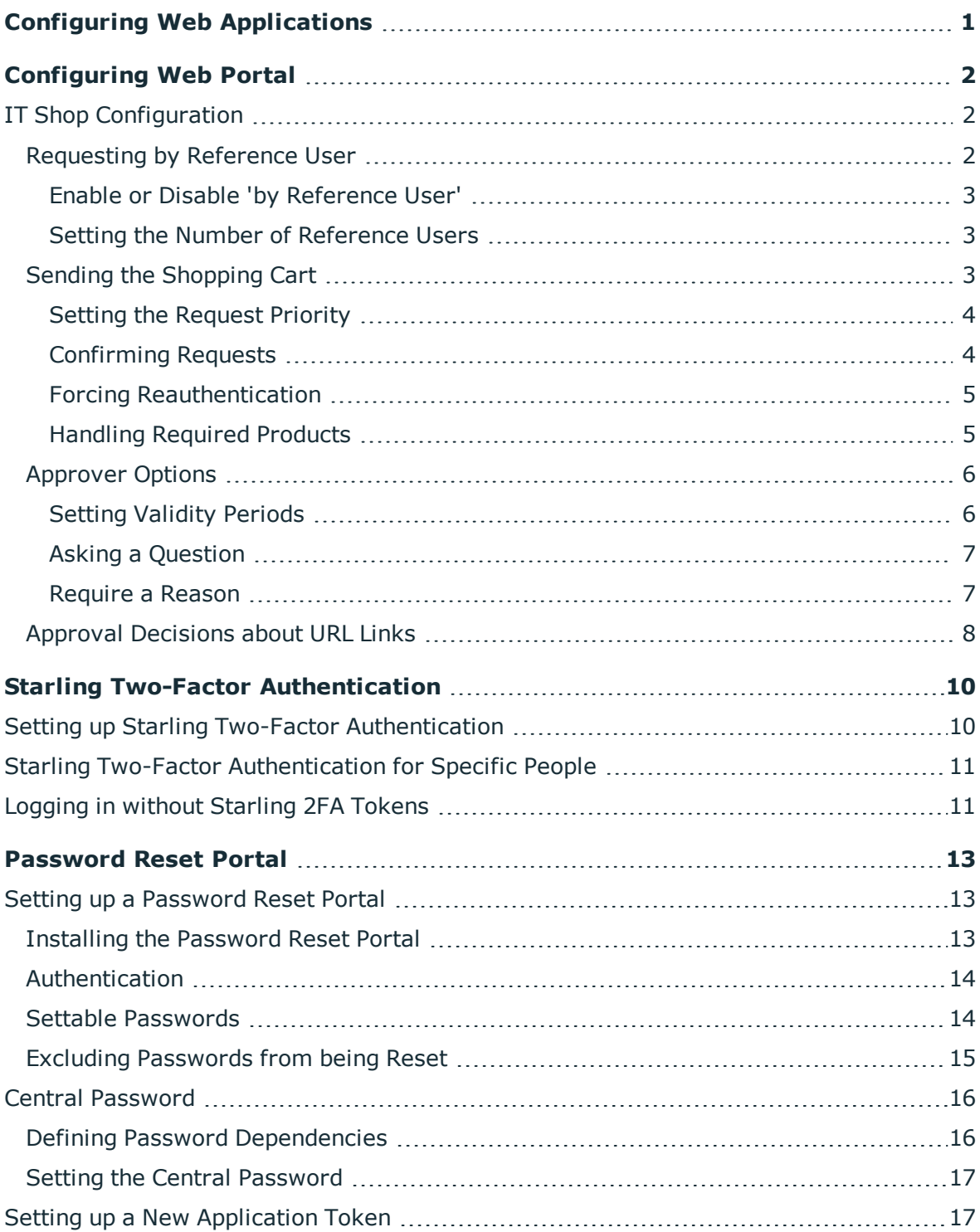

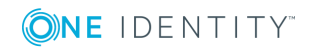

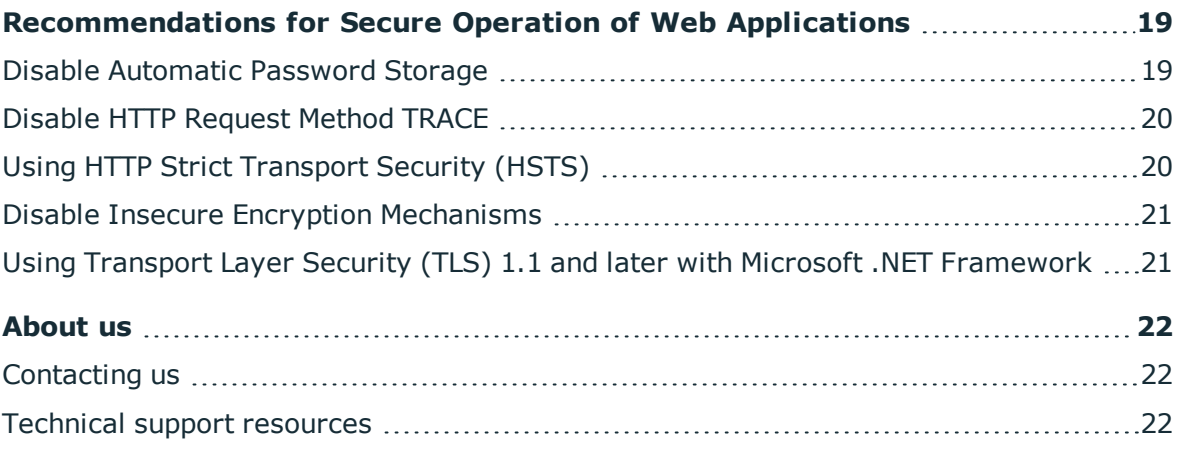

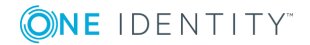

# **Configuring Web Applications**

<span id="page-4-0"></span>This guide book provides administrators and web developers with information about configuration and operation of One Identity Manager web applications.

You can find out how to configure the IT Shop in the Web Portal or how to set up Starling Two-Factor Authentication. There is also step-by-step instructions for setting up the Password Reset Portal.

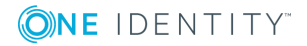

**2**

# **Configuring Web Portal**

<span id="page-5-0"></span>The Web Portal can be configured in the Web Designer. However, only IT Shop configuration will be handled In the next section.

# <span id="page-5-1"></span>**IT Shop Configuration**

<span id="page-5-2"></span>You can configure the Web Portal's IT Shop in the Web Designer.

### **Requesting by Reference User**

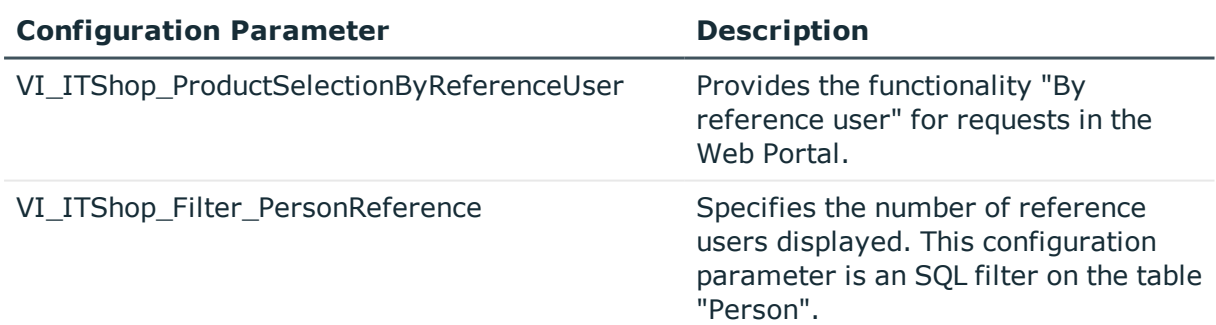

#### **Table 1: Configuration Parameter for Requesting by Reference User**

To make requests by reference user in the Web Portal or to determine the number of reference displayed, you must adjust the configuration parameter settings.

#### **Detailed information about this topic**

- Enable or Disable 'by [Reference](#page-6-0) User' on page 3
- Setting the Number of [Reference](#page-6-1) Users on page 3

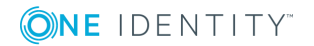

### <span id="page-6-0"></span>**Enable or Disable 'by Reference User'**

In the Web Designer, you can specify whether it is possible to make a request using another user's requests. This function means requesting by reference user. To do this you must edit the configuration parameter "VI\_ITShop\_ProductSelectionByReferenceUser" in the Web Designer.

#### *To enable or disable requesting by reference user*

- 1. Open the Web Designer.
- 2. Open the module "VI\_ITShop\_ProduCtSelection" and search for "VI\_ITShop\_ ProductSelectionByReferenceUser" in the definition tree view.
- 3. Select the configuration parameter "VI\_ITShop\_ProductSelectionByReferenceUser" in the definition tree view .
- 4. Switch to the **Configuration (custom)** view with **w** where you can edit the configuration parameter.
- 5. Perform one of the following tasks.
	- a. If you want to deactivate requesting by reference user: set **True** in the Node editor view.
	- b. If you want to enable requesting by reference user: set **False** in the Node editor view.

### <span id="page-6-1"></span>**Setting the Number of Reference Users**

To set the number of reference users displayed in the Web Portal when you select a reference user, you must configure the configuration parameter in the Web Designer.

**O** NOTE: If you can include the variable %useruid% if want to reference the current user.

#### *To set the number of reference users displayed*

- 1. Open the Web Designer.
- 2. Open a module an search the definition tree view for "VI\_ITShop\_Filter\_ PersonReference".
- 3. Select the configuration parameter "VI\_ITShop\_Filter\_PersonReference" in the definition tree view.
- <span id="page-6-2"></span>4. Enter the desired value **Value** in the **Node editor** view.

## **Sending the Shopping Cart**

There are difference ways you can configure the shopping cart in the Web Portal.

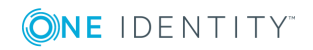

**3**

#### **Detailed information about this topic**

- Setting the [Request](#page-7-0) Priority on page 4
- [Confirming](#page-7-1) Requests on page 4
- Forcing [Reauthentication](#page-8-0) on page 5
- Handling [Required](#page-8-1) Products on page 5

### <span id="page-7-0"></span>**Setting the Request Priority**

#### **Table 2: Configuration Parameters for the Request Priority**

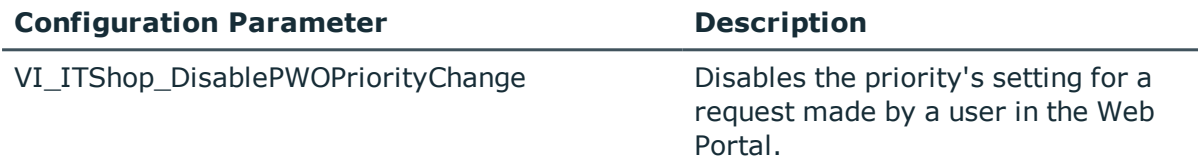

By default, users can set the priority of their own request.

#### *To disable a priority setting*

- 1. Open the Web Designer.
- 2. Open a module and search for "VI\_ITShop\_DisablePWOPriorityChange" in the definition tree view.
- 3. Select the configuration parameter "VI\_ITShop\_DisablePWOPriorityChange" in the definition tree view.
- <span id="page-7-1"></span>4. Set the value to **true** in the Node editor view.

### **Confirming Requests**

#### **Table 3: Configuration Parameter for Confirming Requests**

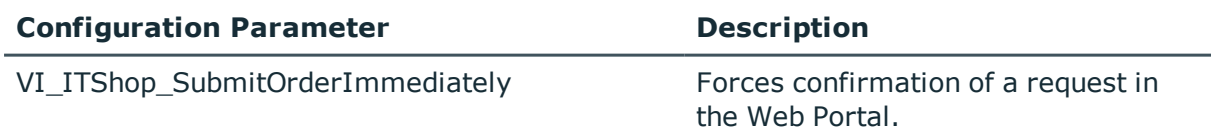

The user can send a request in the Web Portal without confirmation, by default. However, confirmation is required if at least one warning is issued while checking the request.

If you want to have confirmation for requests without requiring a warning, you can configure the configuration parameter "VI\_ITShop\_SubmitOrderImmediately".

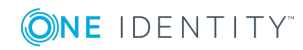

#### *To demand confirmation for a request*

- 1. Open the Web Designer.
- 2. Open a module and search for "VI\_ITShop\_SubmitOrderImmediately" in the definition tree view.
- 3. Select the configuration parameter "VI\_ITShop\_SubmitOrderImmediately" in the definition tree view.
- <span id="page-8-0"></span>4. Set the value to **false** in the Node editor view.

### **Forcing Reauthentication**

#### **Table 4: Configuration Parameter for Active Directory Authentication while Requesting**

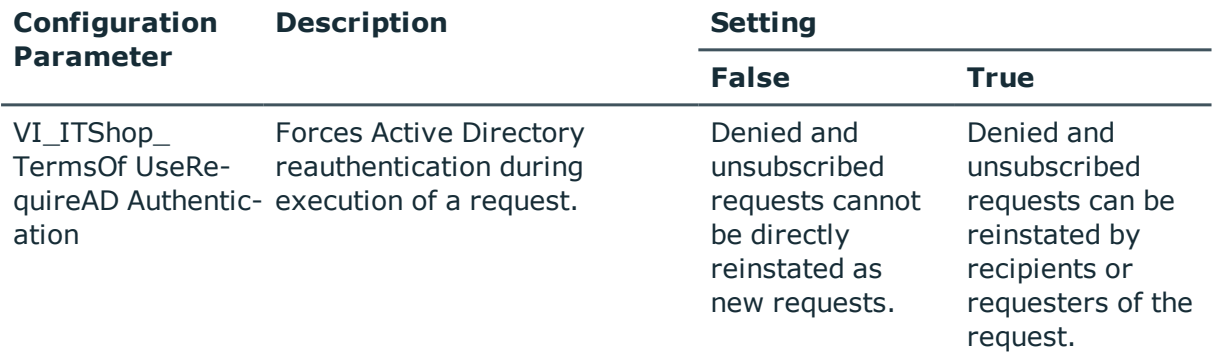

#### *To force reauthentication during a request*

1. Assign the terms of use to the service item.

For more detailed information about assigning service items, see the One Identity Manager IT Shop Administration Guide.

- 2. Open the Web Designer.
- 3. Open a module and search for "VI\_ITShop\_TermsOfUseRequireADAuthentication" in the definition tree view.
- 4. Select the configuration parameter "VI\_ITShop TermsOfUseRequireADAuthentication" in the definition tree view.
- <span id="page-8-1"></span>5. Set the value to **true** in the Node editor view.

### **Handling Required Products**

There are different ways of handling required products in the Web Portal. Configuration parameter settings are carried out in the Web Designer.

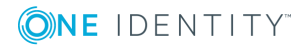

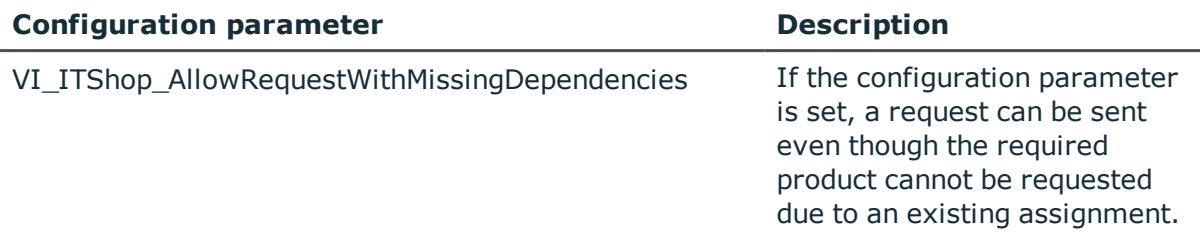

#### **Table 5: Configuration Parameter for Required Products**

The configuration parameter "VI\_ITShop\_AllowRequestWithMissingDependencies" is not set by default. This means, a request cannot be sent, if the required product cannot be requested.

#### *To configure required product handling*

- 1. Open the Web Designer.
- 2. Open a module and search for "VI\_ITShop\_AllowRequestWithMissingDependencies" in the definition tree view.
- 3. Mark the configuration parameter "VI\_ITShop\_ AllowRequestWithMissingDependencies" in the definition tree view.
- 4. Edit the configuration parameter on the **Configuration** tab by setting the value **true** in the Node Edit view. This overwrites the default setting.

### <span id="page-9-0"></span>**Approver Options**

There are various configuration options available for request approvers in the Web Portal.

#### **Detailed information about this topic**

- Setting [Validity](#page-9-1) Periods on page 6
- Asking a [Question](#page-10-0) on page 7
- [Require](#page-10-1) a Reason on page 7

### <span id="page-9-1"></span>**Setting Validity Periods**

#### **Table 6: Configuration Parameter for Validity**

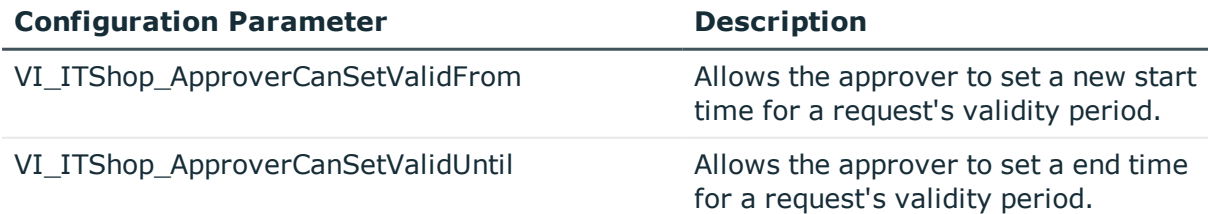

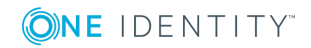

The settings for the configuration parameters VI\_ITShop\_ApproverCanSetValidFrom and VI ITShop ApproverCanSetValidUntil you allow the request's approver to set a new validity period.

#### *To set the validity period*

- 1. Open the Web Designer.
- 2. Open a module and search for "VI\_ITShop\_ApproverCanSetValidFrom" in the definition tree view.
- 3. Select the configuration parameter "VI\_ITShop\_ApproverCanSetValidFrom" in the definition tree view.
- 4. Set the value to **true** in the Node editor view.
- 5. Search for "VI\_ITShop\_ApproverCanSetValidUntil" in the definition tree view.
- 6. Select the configuration parameter "VI\_ITShop\_ApproverCanSetValidUntil" in the definition tree view.
- <span id="page-10-0"></span>7. Set the value to **true** in the Node editor view.

### **Asking a Question**

#### **Table 7: Configuration Parameters for the Query**

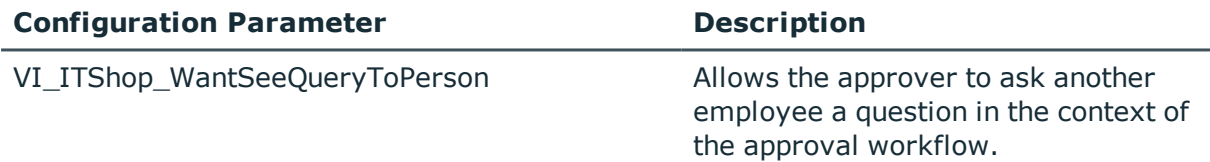

#### *To ask a question*

- 1. Open the Web Designer.
- 2. Open a module and search for "VI\_ITShop\_WantSeeQueryToPerson" in the definition tree view.
- 3. Select the configuration parameter "VI\_ITShop\_WantSeeQueryToPerson" in the definition tree view.
- <span id="page-10-1"></span>4. Set the value to **true** in the Node editor view.

### **Require a Reason**

#### **Table 8: Configuration Parameter for Reason**

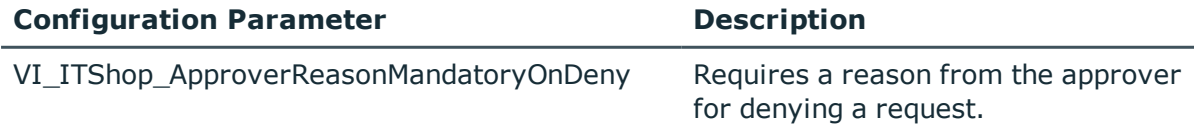

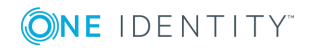

#### *To demand a reason*

- 1. Open the Web Designer.
- 2. Open a module and search for "VI\_ITShop\_ApproverReasonMandatoryOnDeny" in the definition tree view.
- 3. Select the configuration parameter "VI\_ITShop\_ApproverReasonMandatoryOnDeny" in the definition tree view.
- <span id="page-11-0"></span>4. Set the value to **true** in the Node editor view.

### **Approval Decisions about URL Links**

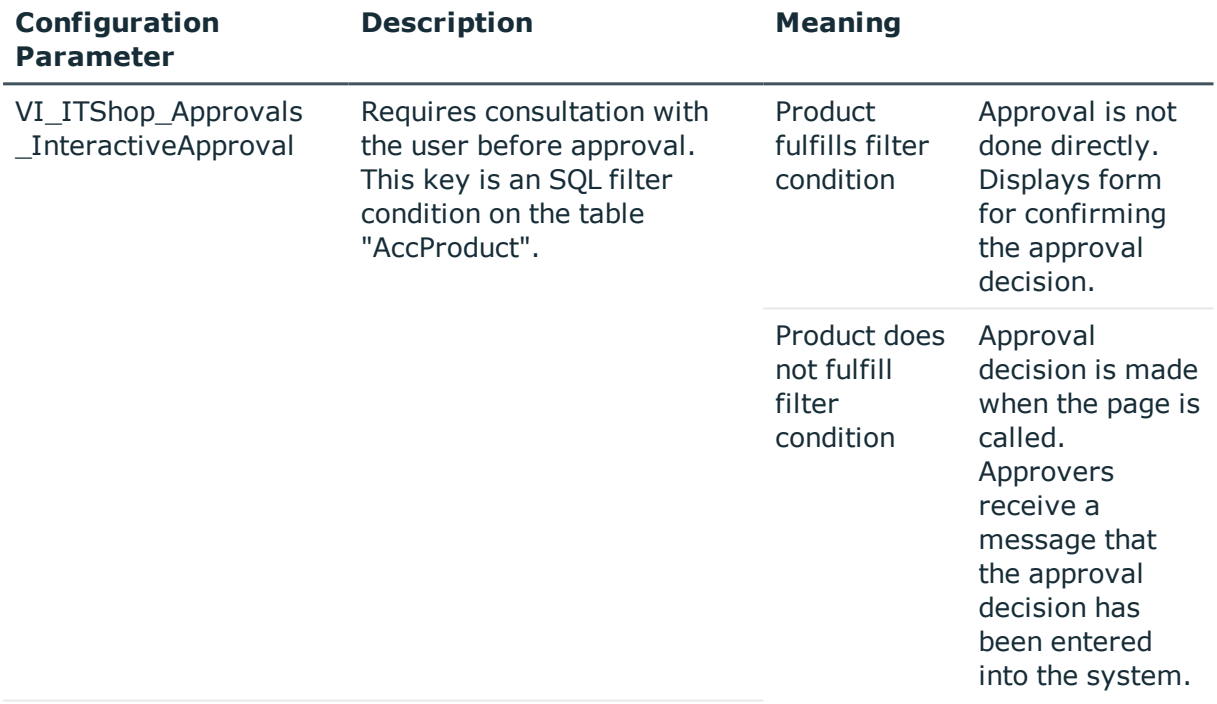

#### **Table 9: Configuration Parameter for Approval Decisions about URL Links**

An approval decision about a request can be made by opening a URL that is sent in an email, for example.

Cases which use this type of messaging for request approvals are special service items, which are required for informing the user about the approval decision. Approvals through these service items are not permitted without prior consultation.

#### *To prevent a approval by URL link*

- 1. Open the Web Designer.
- 2. Open a module and search for "VI\_ITShop\_Approvals\_InteractiveApproval" in the definition tree view.

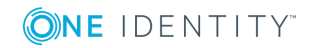

- 3. Select the configuration parameter "VI\_ITShop\_Approvals\_InteractiveApproval" in the definition tree view.
- 4. Set the value to **true** in the Node editor view.

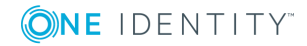

# <span id="page-13-0"></span>**Starling Two-Factor Authentication**

Multi-factor authentication guarantees better security for logging into web applications. One Identity Manager tools user Starling Two-Factor Authentication for multi-factor authentication.

The following prerequisites must be fulfilled to use Starling Two-Factor Authentication:

- Users must have a registered Starling 2FA token.
- Use of an employee-related authentication module, for example "Person (rolebased)"

Starling Two-Factor Authentication takes place after initial database login and is independent of it. At web application level, every access attempt is prevented until Starling Two-Factor Authentication has been executed.

# <span id="page-13-1"></span>**Setting up Starling Two-Factor Authentication**

#### **Table 10: Configuration Parameter for Multi-Factor Authentication**

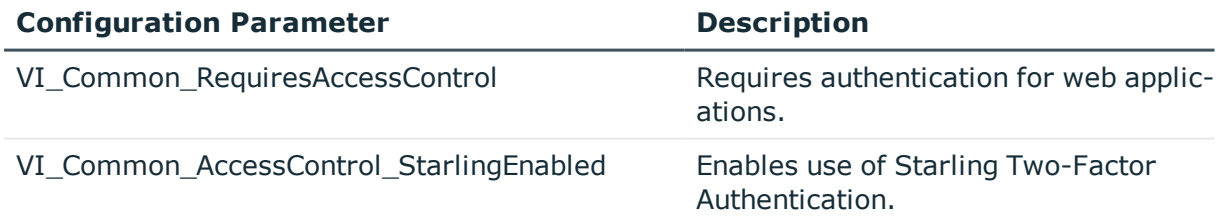

Multi-factor authentication is done in the web project in the Web Designer.

#### *To set up Starling Two-Factor Authentication*

- 1. Open the Web Designer.
- 2. Open a module and search for "VI\_Common\_RequiresAccessControl" in the definition tree view.

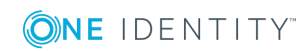

- 3. Mark the configuration parameter "VI\_Common\_RequiresAccessControl" in the definition tree view and set the value to true in the node editor view.
- 4. Mark the configuration parameter "VI\_Common\_AccessControl\_StarlingEnabled" in the definition tree view and set the value to true in the node editor view.

# <span id="page-14-0"></span>**Starling Two-Factor Authentication for Specific People**

#### **Table 11: Configuration Parameter for Multi-Factor Authentication for Specific People**

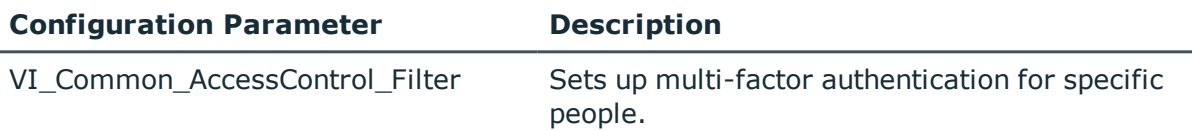

You need to specify, which people can use multi-factor authentication in your web project.

#### *To set up Starling Two-Factor Authentication only for specific people*

- 1. Open the Web Designer.
- 2. Open a module and search for "VI\_Common AccessControl Filter" in the definition tree view.
- 3. Mark the configuration parameter "VI\_Common\_AccessControl\_Filter" in the definition tree view.
- 4. Enter a filter condition in the node editor view that only matches people who require multi-factor authentication.

# <span id="page-14-1"></span>**Logging in without Starling 2FA Tokens**

**Table 12: Configuration Parameter for Logging in without Multi-Factor Authentication**

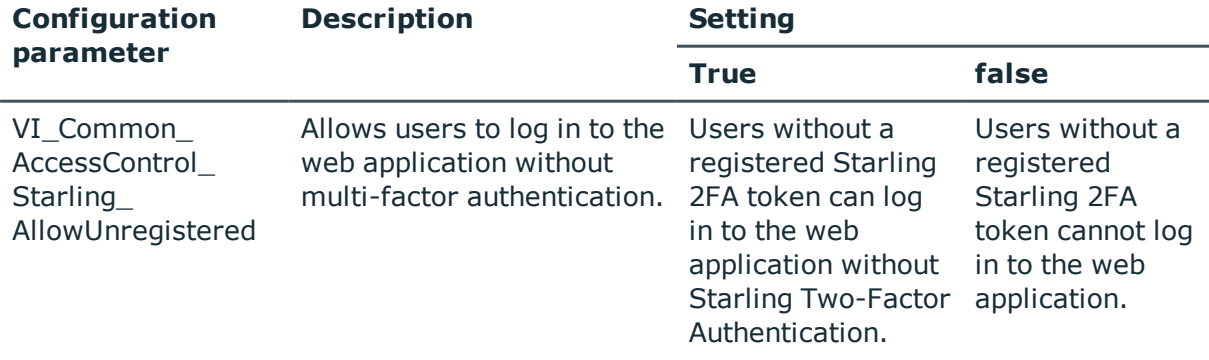

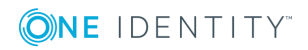

You can configure your web project to allow users without multi-factor authentication to log in to the web application.

#### *To log in without Starling 2FA tokens*

- 1. Open the Web Designer.
- 2. Open a module and search for "VI\_Common\_AccessControl\_Starling\_ AllowUnregistered" in the definition tree view.
- 3. Mark the configuration parameter "VI\_Common\_AccessControl\_Starling\_ AllowUnregistered" in the definition tree view.
- 4. Set the value in the node editor view to true.

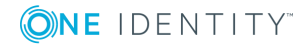

# **Password Reset Portal**

<span id="page-16-0"></span>The Password Reset Portal allows users to reset passwords of the user accounts they manage securely.

### <span id="page-16-1"></span>**Setting up a Password Reset Portal**

To utilize the Password Reset Portal, it must be installed as a dedicated web application. The necessary security if guaranteed by multi-factor authentication.

### <span id="page-16-2"></span>**Installing the Password Reset Portal**

#### **Table 13: Configuration Parameters for Application Tokens**

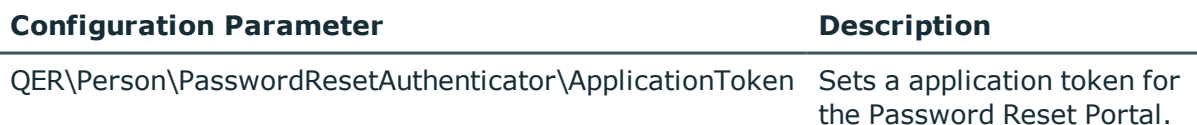

During installation, you will be prompted to enter an application token. This application token functions like a password, which the web application uses to authenticate itself on the database. This ensures that the password can only be reset by the web application assigned for the purpose.

#### *To install the Password Reset Portal*

- 1. Follow the step-by-step "To install the Web Portal" from "Installing the Web Portal" in the One Identity Manager Installation Guide.
- 2. Select the project **QER\_PasswordWeb** from **Web Project**.

After selecting the web project, you will be prompted to enter an application token.

3. Select a sufficiently secure token and enter it in the box provided.

**4**

The application token is saved as a hash value in the database in the configuration parameter "QER\Person\PasswordResetAuthenticator\ApplicationToken" and stored encrypted in the file web.config.

### <span id="page-17-0"></span>**Authentication**

Authentication on the Password Reset Portal differs from authentication on the Web Portal. The user has three options to choose from.

| <b>Login Type</b>                             | <b>Authentication Module Used</b>                                      | <b>Application (QBMProduct)</b>                    |
|-----------------------------------------------|------------------------------------------------------------------------|----------------------------------------------------|
| Login with<br>passcode.                       | Password reset (role-based), read- Password reset, read-only.<br>only. |                                                    |
| Login using a<br>secret password<br>question. | Password reset (role-based), read- Password reset, read-only.<br>only. |                                                    |
| Login with user<br>name and<br>password.      | Specified in the web application<br>configuration.                     | Specified in the web application<br>configuration. |

**Table 14: Authentication Options**

### <span id="page-17-1"></span>**Settable Passwords**

Users can set the following default passwords.

#### **Table 15: Password Overview**

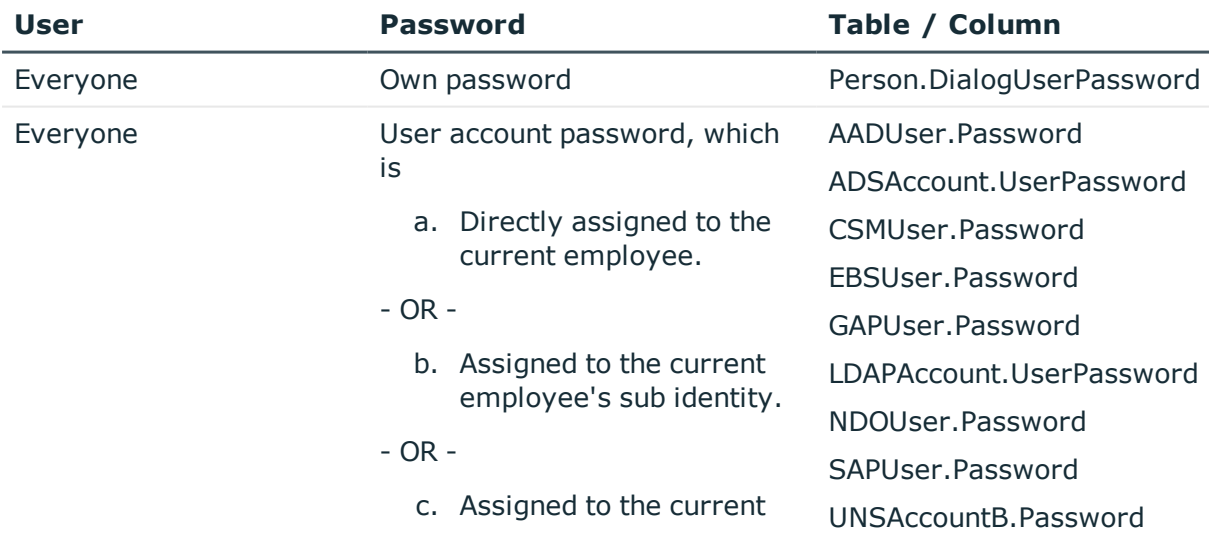

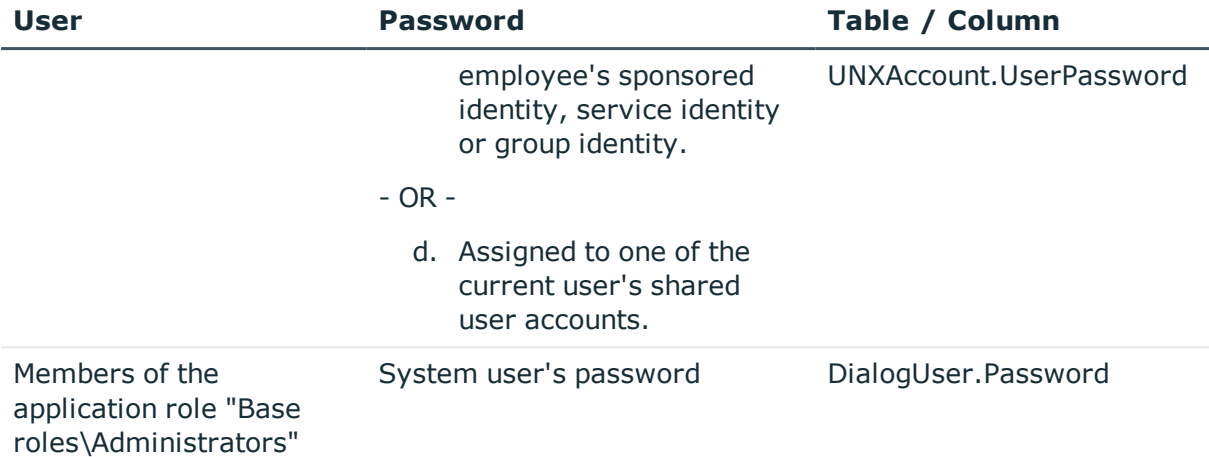

Œ NOTE: The system user is not suggested for resetting the password in the following cases:

- If external password management is enabled for the system user.
- If the system user is enabled as service account.
- If the system user is used for automatic software updating of One Identity Manager web applications .

In this case, "QER\_PasswordWeb\_IsAllowSet" is implemented, which can be overwritten.

• If the system user is used for role-based login.

In this case, the system user is not accepted by the Password Reset Portal.

### <span id="page-18-0"></span>**Excluding Passwords from being Reset**

#### **Table 16: Script for Resetting Passwords**

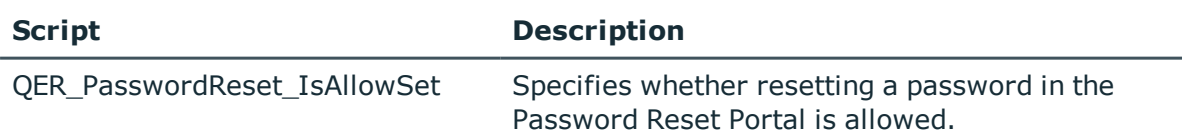

To prevent users from setting passwords by mistake, you can exclude certain password from being reset.

User cases for this might be passwords that are calculated from other values or passwords for target systems that are only connected as read-only.

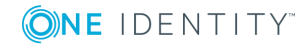

NOTE: In the script "QER\_PasswordWeb\_IsAllowSet", the system user is prevented, by default, from resetting the password in the following cases.

- If external password management is enabled.
- If the system user is enabled as service account.
- If the system user is used for automatic software updating of One Identity Manager web applications.

#### *To exclude passwords from being reset*

- 1. Open the Designer.
- 2. Find the script "OER\_PasswordReset\_IsAllowSet".
- 3. Use the template "QER\_PasswordReset\_IsAllowSet" as the basis for an overrideable script with the following parameters.
	- a. Current user's UID Person.
	- b. Object's key (ObjectKey) offered for password reset.
	- c. Password's column name.
- 4. Save the setting in the Designer.
- <span id="page-19-0"></span>5. Compile the Password Reset Portal.

### **Central Password**

Apart from setting individual passwords in the Password Reset Portal, you can also set the central password. Each user has a central password, with which other passwords can be managed depending on the configuration of the target system.

### <span id="page-19-1"></span>**Defining Password Dependencies**

By defining password dependencies, you specify, which passwords are managed through the central password.

#### **Table 17: Script for Declaring Passwords**

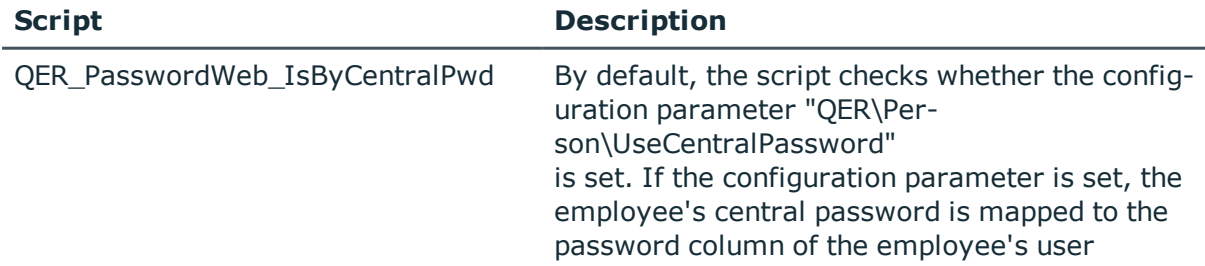

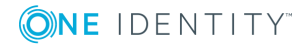

**16**

#### **Script Description**

account. A user account must be linked to the current user, it cannot be a privileged account. The script can be overwritten.

#### *To define password dependencies*

- 1. Open the Designer.
- 2. Search for the script QER\_PasswordWeb\_IsByCentralPwd.
- 3. Use the template "QER\_PasswordWeb\_IsByCentralPwd" as the basis for an overrideable script with the following parameters.
	- a. Current user's UID\_Person.
	- b. Object's key (ObjectKey) offered for password reset.
	- c. Password's column name.

Based on these input parameters, the script must return the information as to whether the password is managed by the central password.

- 4. Save the setting in the Designer.
- <span id="page-20-0"></span>5. Compile the Password Reset Portal.

### **Setting the Central Password**

The central password is set separately from other password to prevent problems.

Once at least one of the logged in user's passwords is managed by the central password, two options are provided after authentication.

- a. Setting the central password
- b. Setting one or more passwords

If setting one or more passwords, it is possible to set a password managed by the central password. If you want to prevent this, you can exclude the password from being reset.

<span id="page-20-1"></span>For more [information,](#page-18-0) see Excluding Passwords from being Reset on page 15.

## **Setting up a New Application Token**

You can set a new application toke using the WebDesigner. ConfigFileEditor.exe file.

#### *To set a new application token*

- 1. Open the WebDesigner.ConfigFileEditor.exe file.
- 2. Ensure that **QER\_PasswordWeb** is set as the web project.

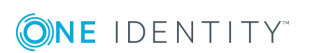

3. Click next to **Application token exists**.

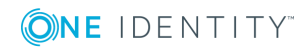

# <span id="page-22-0"></span>**Recommendations for Secure Operation of Web Applications**

Here are some solutions that have been tried and tested in conjunction with One Identity tools to guarantee secure operation of One Identity Manager web applications. You decide which security measures are appropriate for your individually customized web applications.

#### **Detailed information about this topic**

- **.** Disable [Automatic](#page-22-1) Password Storage on page 19
- Disable HTTP [Request](#page-23-0) Method TRACE on page 20
- Using HTTP Strict [Transport](#page-23-1) Security (HSTS) on page 20
- Disable Insecure Encryption [Mechanisms](#page-24-0) on page 21
- <sup>l</sup> Using [Transport](#page-24-1) Layer Security (TLS) 1.1 and later with Microsoft .NET [Framework](#page-24-1) on page 21

### <span id="page-22-1"></span>**Disable Automatic Password Storage**

Use this setting to prevent auto-filling of your user data on the login page. This setting is made in the Web Designer and can help running of web applications more securely.

#### **Table 18: Configuration Parameter for Disabling Automatic Password Storage**

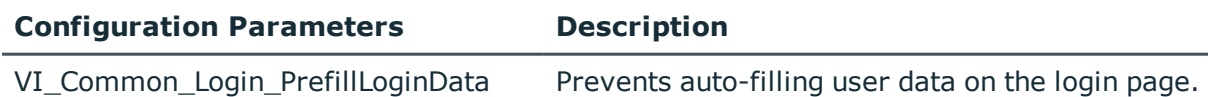

#### *To disable automatic password storage*

- 1. Open the Web Designer.
- 2. Open the menu item **Edit | Configure project | Web project**.
- 3. Search for the configuration parameter "VI\_Common\_Login\_PrefillLoginData" on the **Configure Project** tab.
- **4.** Click **+** on the **Allow prefill of login data** key in the **Value** (custom) column.

This sets the default value to "false". This disables automatic password storage.

# <span id="page-23-0"></span>**Disable HTTP Request Method TRACE**

The TRACE request allows the path to the web server to be traced and to check that data is transferred there correctly. This allows a trace route to be determined at application level, meaning the path to the web server over various proxies. This method is particularly useful for debugging connections.

6 IMPORTANT: TRACE should not be enable in a productive environment because it can reduce performance.

#### *To disable the HTTP request method TRACE using Internet Information Services*

• You will find instructions by following this link:

<https://docs.microsoft.com/en-us/iis/configuration/system.webserver/tracing/>

# <span id="page-23-1"></span>**Using HTTP Strict Transport Security (HSTS)**

HSTS is a security mechanism for HTTPS connections. is a web security policy mechanism which helps to protect websites against protocol downgrade attacks and cookie hijacking. For example, a server could send a header "Strict-Transport-Security" to the user's browser such that in future, at a defined time (max-age), this domain should exclusively use encrypted connections. This setting can be optionally extended by the parameter includeSubDomains to all subdomains. This means that not only "https://example.org" is taken into account but also "https://subdomains.example.org".

#### *To enable HSTS*

- 1. Open the configuration file web.config for the chosen web application.
- 2. Set the HTTP Response Header to "Strict-Transport-Security" and the value "maxage = expireTime".

#### **Detailed information about this topic**

• [https://docs.microsoft.com/en](https://docs.microsoft.com/en-us/iis/configuration/system.applicationhost/sites/site/hsts)[us/iis/configuration/system.applicationhost/sites/site/hsts](https://docs.microsoft.com/en-us/iis/configuration/system.applicationhost/sites/site/hsts)

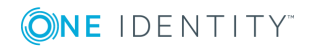

# <span id="page-24-0"></span>**Disable Insecure Encryption Mechanisms**

It is recommended that you disable all unnecessary encryption methods and protocols on the grounds of security. If you disable redundant protocols and methods, older platforms and systems may not be able to establish connections with web applications anymore. Therefore, you must decide which protocols and methods are necessary, based on the platforms required.

6 NOTE: The software "IIS Crypto" from Nartac.com is recommended for disabling encryption methods and protocols. For more information about disabling encryption, see <https://www.nartac.com/Products/IISCrypto>.

#### **Detailed information about this topic**

- [https://blogs.technet.microsoft.com/exchange/2015/07/27/exchange-tls-ssl-best](https://blogs.technet.microsoft.com/exchange/2015/07/27/exchange-tls-ssl-best-practices/)[practices/](https://blogs.technet.microsoft.com/exchange/2015/07/27/exchange-tls-ssl-best-practices/)
- <sup>l</sup> [https://support.microsoft.com/en-us/help/245030/how-to-restrict-the-use-of](https://support.microsoft.com/en-us/help/245030/how-to-restrict-the-use-of-certain-cryptographic-algorithms-and-protoc)[certain-cryptographic-algorithms-and-protoc](https://support.microsoft.com/en-us/help/245030/how-to-restrict-the-use-of-certain-cryptographic-algorithms-and-protoc)

## <span id="page-24-1"></span>**Using Transport Layer Security (TLS) 1.1 and later with Microsoft .NET Framework**

One Identity tools are currently shipped based on Microsoft .NET Framework 4.5. By default, the highest version of TLS used by Microsoft .NET Framework 4.5 for establishing connections is TSL 1.0. In order to use later versions of TSL, the registry key must be altered in Windows.

#### *Set the following registry subkeys in the Windows Registry Editor.*

[HKEY\_LOCAL\_MACHINE\\SOFTWARE\\Microsoft\\.NETFramework\\v4.0.30319] "SchUseStrongCrypto"=dword:00000001

[HKEY\_LOCAL\_MACHINE\\SOFTWARE\\Wow6432Node\\Microsoft\\.NETFramework\\v4.0.30319] "SchUseStrongCrypto"=dword:00000001

#### **Detailed information about this topic**

<sup>l</sup> [https://docs.microsoft.com/en-us/officeonlineserver/enable-tls-1-1-and-tls-1-2](https://docs.microsoft.com/en-us/officeonlineserver/enable-tls-1-1-and-tls-1-2-support-in-office-online-server) [support-in-office-online-server](https://docs.microsoft.com/en-us/officeonlineserver/enable-tls-1-1-and-tls-1-2-support-in-office-online-server)

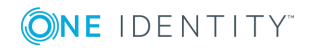

<span id="page-25-0"></span>One Identity solutions eliminate the complexities and time-consuming processes often required to govern identities, manage privileged accounts and control access. Our solutions enhance business agility while addressing your IAM challenges with on-premises, cloud and hybrid environments.

# <span id="page-25-1"></span>**Contacting us**

For sales or other inquiries, such as licensing, support, and renewals, visit <https://www.oneidentity.com/company/contact-us.aspx> or call +1-800-306-9329.

## <span id="page-25-2"></span>**Technical support resources**

Technical support is available to One Identity customers with a valid maintenance contract and customers who have trial versions. You can access the Support Portal at [https://support.oneidentity.com/.](https://support.oneidentity.com/)

The Support Portal provides self-help tools you can use to solve problems quickly and independently, 24 hours a day, 365 days a year. The Support Portal enables you to:

- Submit and manage a Service Request
- View Knowledge Base articles
- Sign up for product notifications
- Download software and technical documentation
- View how-to videos at [www.YouTube.com/OneIdentity](http://www.youtube.com/OneIdentity)
- Engage in community discussions
- Chat with support engineers online
- View services to assist you with your product

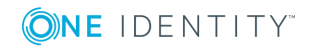